# **Comment découper une parcelle sous Télépac ?**

### **ETAPE 1 : VERIFIER QUE LA COUCHE « vos parcelles » EST BIEN ACTIVE.**

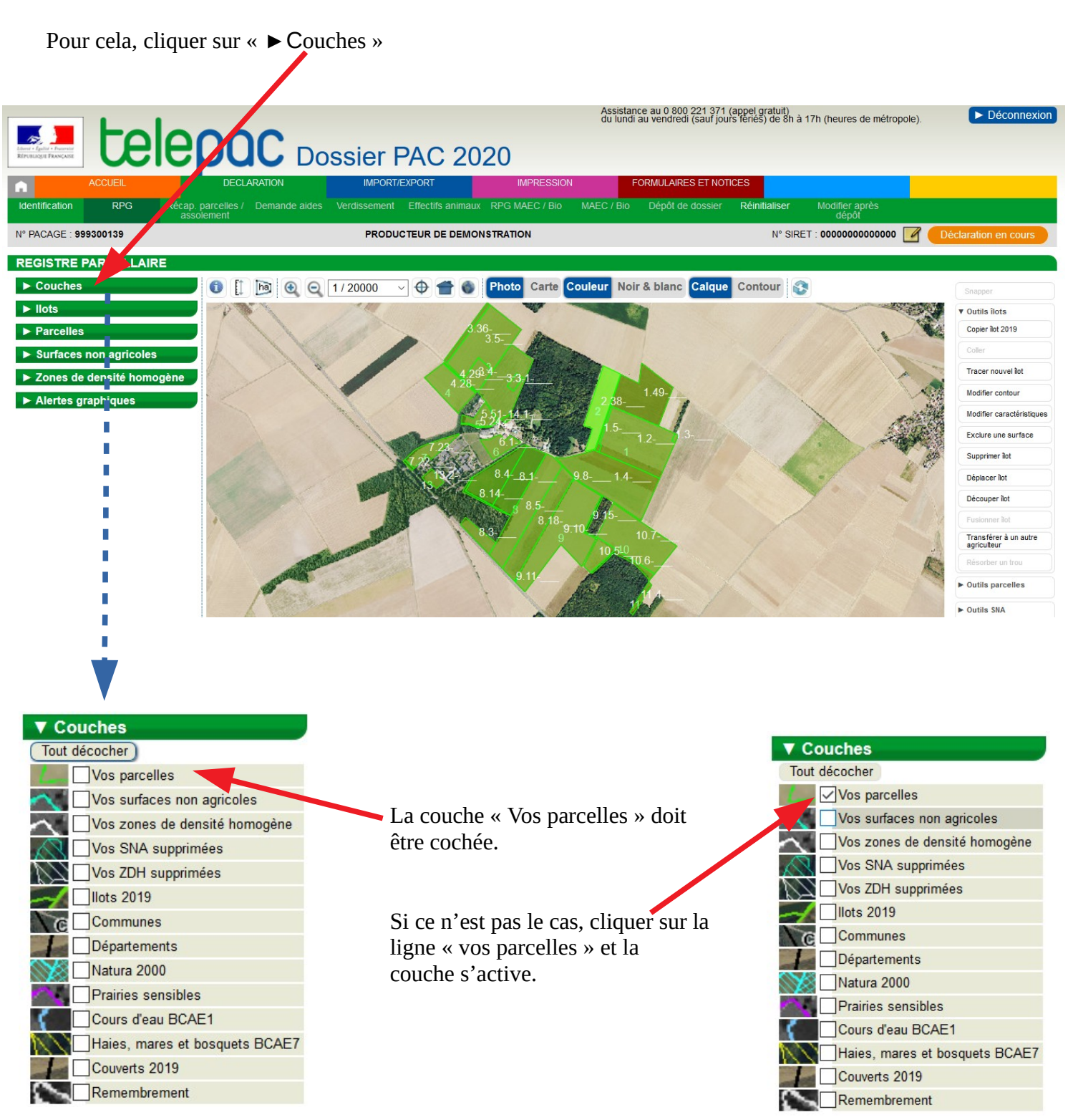

Selon ce que l'on souhaite faire, **il est conseillé de ne pas avoir plus de couches de sélectionnées que celles qui sont nécessaires.** En effet, la multiplicité des couches diminue la lisibilité de votre travail. Pour découper une parcelle, la couche « vos parcelles » est, en général, suffisante.

#### **ETAPE 2 : SELECTIONNER LA PARCELLE.**

Ouvrir la boîte de dialogue de la couche parcelles en cliquant dessus. La liste des parcelles apparaît.

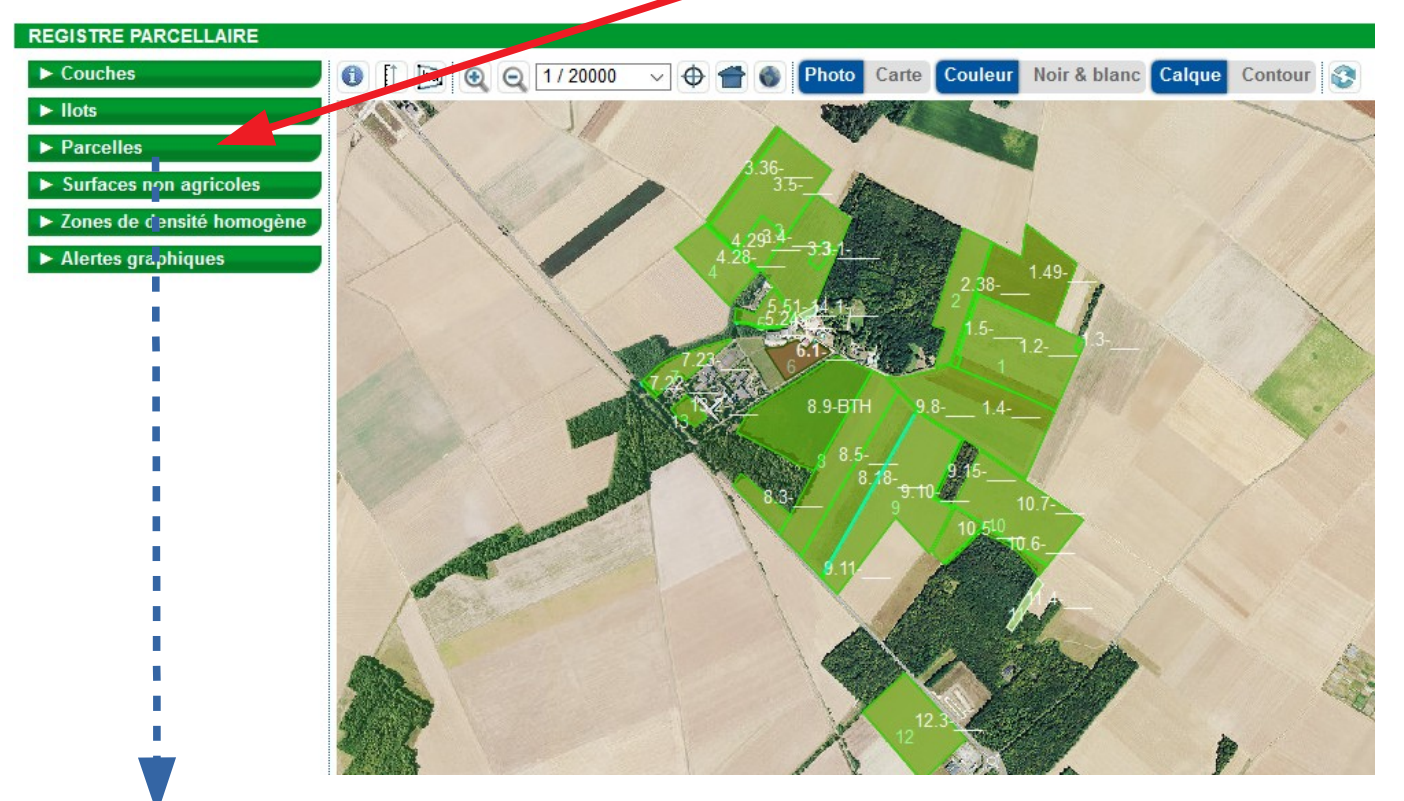

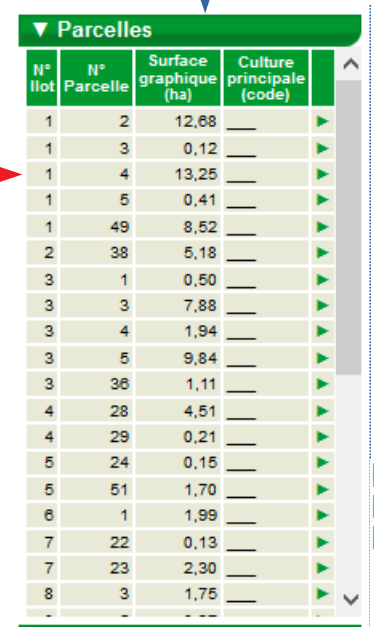

**Nous souhaitons, dans notre exemple, découper la parcelle 1-4 c'est-à-dire la parcelle n° 4 de l'îlot 1 :**

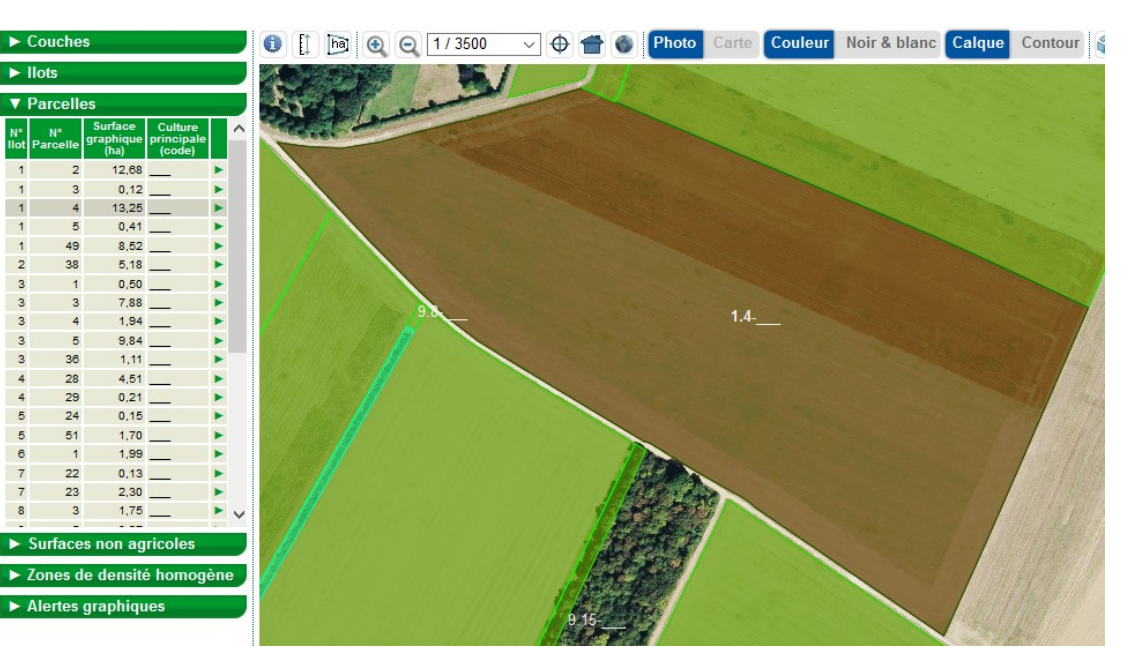

**La sélection de la parcelle se fait simplement en cliquant sur la ligne de cette parcelle :**

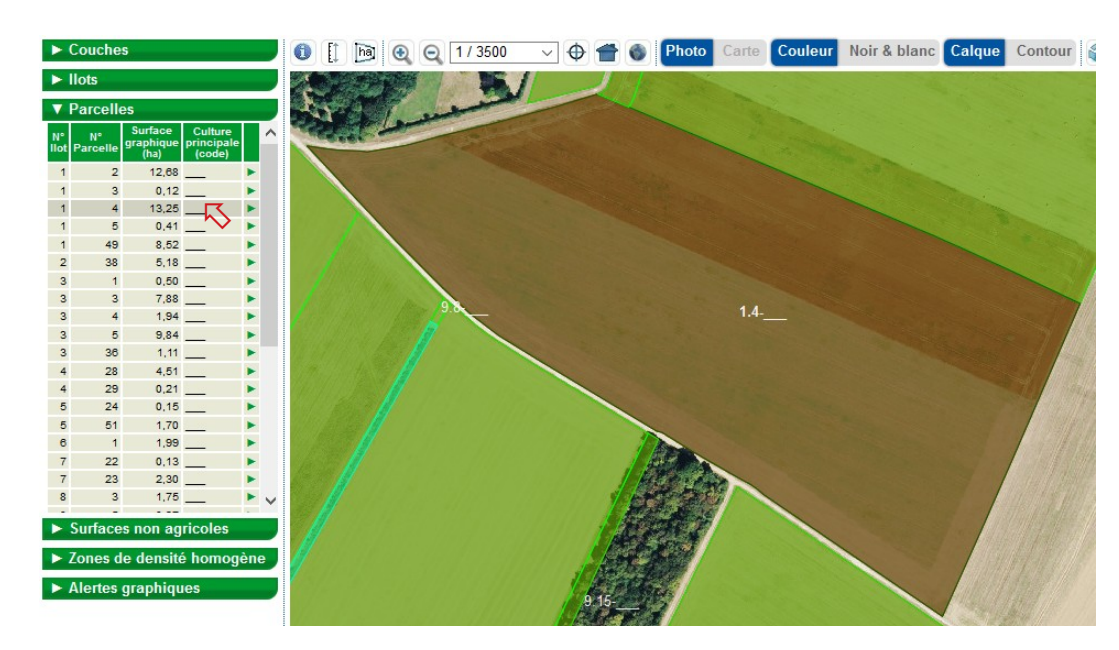

**La ligne apparaît en surligné et la parcelle se centre dans la fenêtre RPG et se colore en brun.**

Découper parcelle<br>Fusionner parcelles

Séparer Îlot en deux

Modifier contour Modifier<br>caractéristiques

**Tracer bordure** Supprimer parcelle(s) Transférer à un autre<br>agriculteur Supprimer<br>chevauchements

par

## **ETAPE 3 : DECOUPER LA PARCELLE.**

**Ouvrir la boîte « Outils parcelles »** en cliquant dessus :

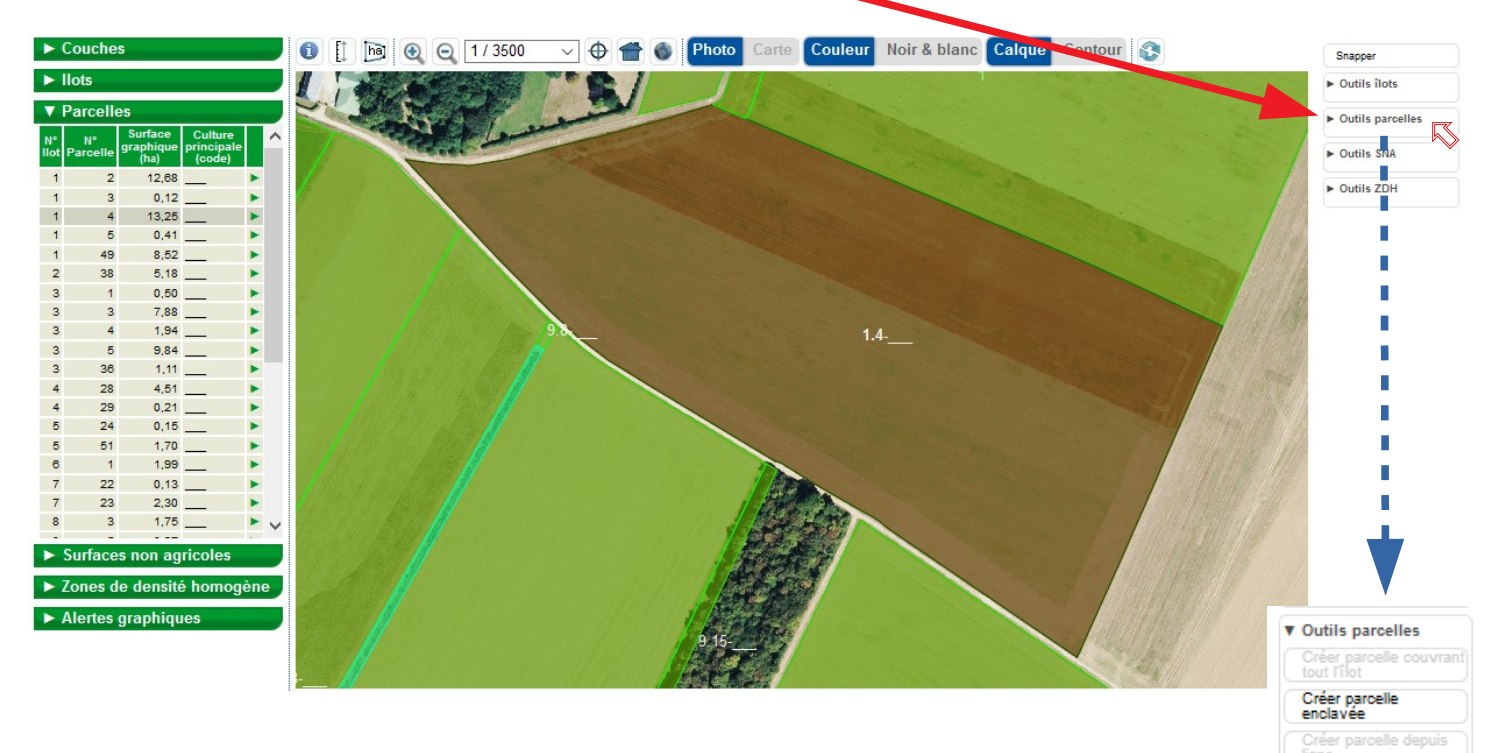

**Choisir l'outil « découper parcelle »** en cliquant dessus :

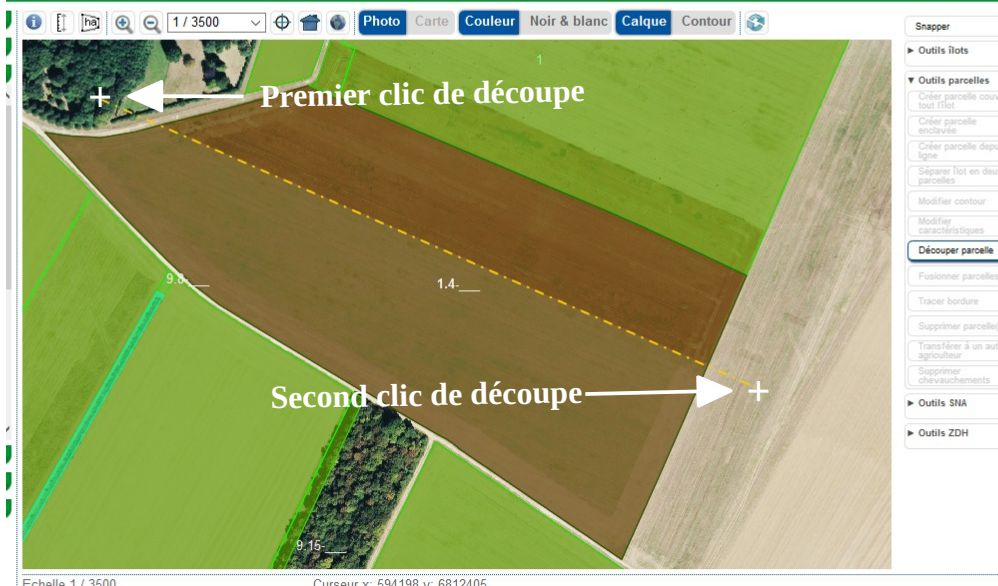

Echelle 1/3500 Curseur x: 594198 y: 6812405<br>N° ílot 1 - N° parcelle 4 - Code culture : \_\_\_\_ - Surface graphique (ha) : 13,25 - Périmètre (m) : 1650,82

**La souris se transforme en « + » noire** (représentée en blanc sur les photos pour une meilleure lisibilité).

**Vous devez absolument faire le premier clic à l'extérieur de la parcelle d'un côté et** si la découpe est rectiligne un **second (et dernier) clic à l'extérieur de la parcelle de l'autre côté** (2 sont suffisants).

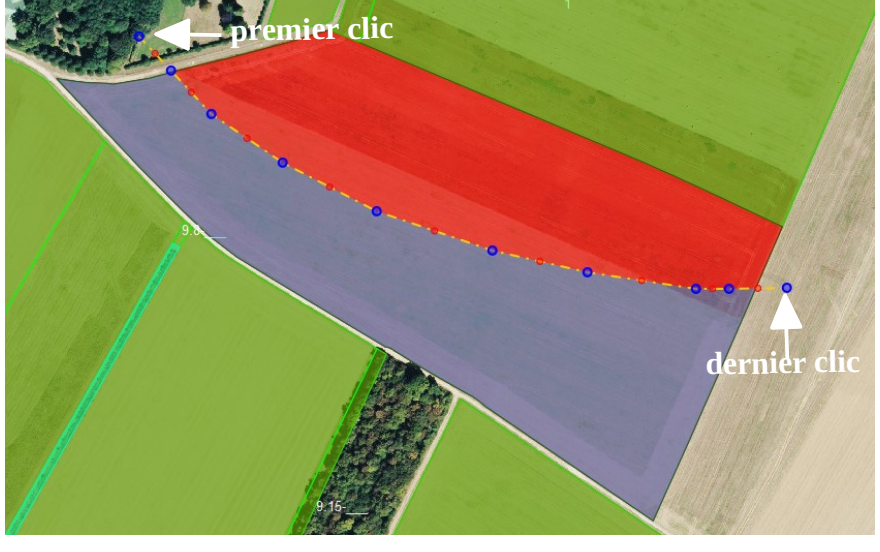

Dans ce 2<sup>e</sup> exemple, où la séparation des parcelles ne suit pas une ligne droite, chaque point bleu correspond à un clic. Nous avons donc fait 10 clics de souris sachant que le premier a été fait hors de la parcelle et le dernier aussi.

*On doit mettre un point de construction (= 1 clic qui apparaît en point bleu à la fin de la découpe) à chaque changement de direction mais pas plus.*

**Dès que l'on fait un clic en dehors de la parcelle après l'avoir traversée, l'affichage change et devient :**

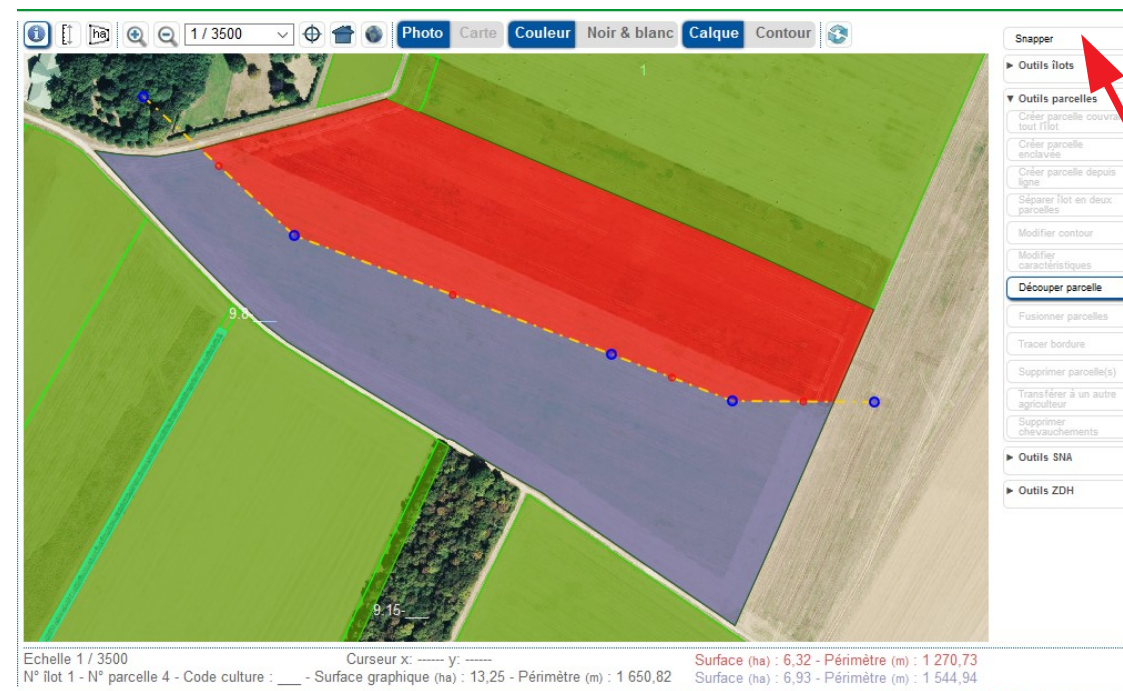

*Dans certains cas, il peut être intéressant d'utiliser l'outil « snapper » pour bien se caler sur la limite d'une autre couche (exemple la couche SNA).*

PASSER À L'ÉCRAN SUIVANT ▶ VALIDER DESSIN ANNULER DESSIN

Si la découpe ne correspond pas exactement à ce que vous souhaitiez, chaque point bleu peut être déplacé indépendamment :

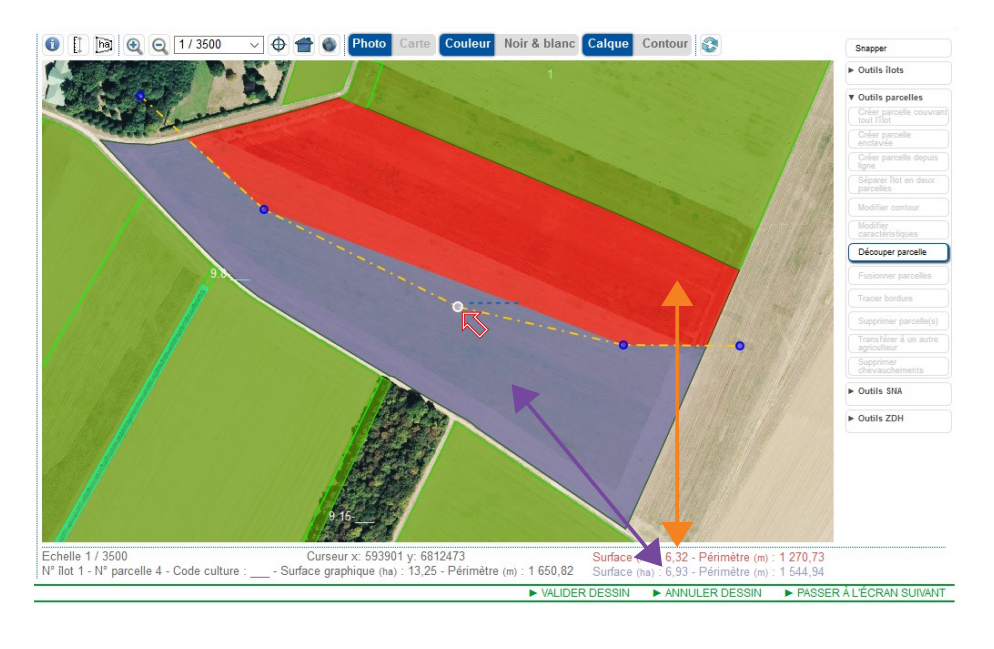

1- Placer la souris au-dessus du point que l'on souhaite déplacer.

2- Clic gauche ET maintien du clic enfoncé.

3- déplacer la souris vers l'endroit où l'on veut repositionner le point.

4- Relâchez le clic.

*Les points rouges permettent de créer de nouveaux points de construction (ils fonctionnent comme les points bleus).*

Vous pouvez constater sous le RPG que les surfaces des 2 parcelles créées apparaissent, la couleur permet de distinguer les 2 parcelles (1 rouge et 1 mauve). Ceci peut être utile pour ajuster votre ligne de découpe et cela sera aussi utile pour renseigner ensuite les cultures et caractéristiques de chaque parcelle.

Vous avez positionné votre ligne de découpe là où vous le souhaitiez, vous pouvez **valider votre dessin**.

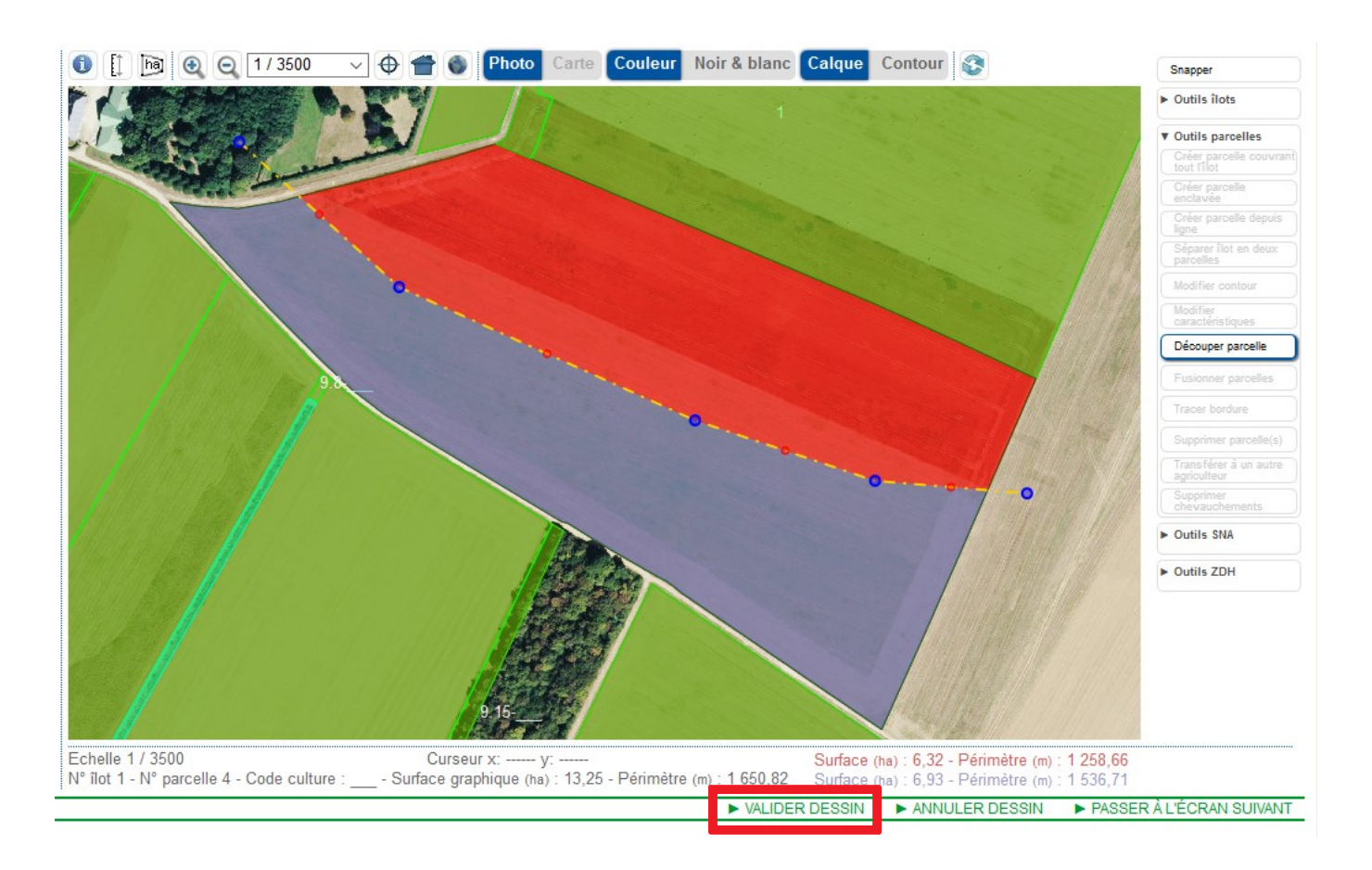

Cela entraîne l'ouverture de la fiche descriptive de la première parcelle.

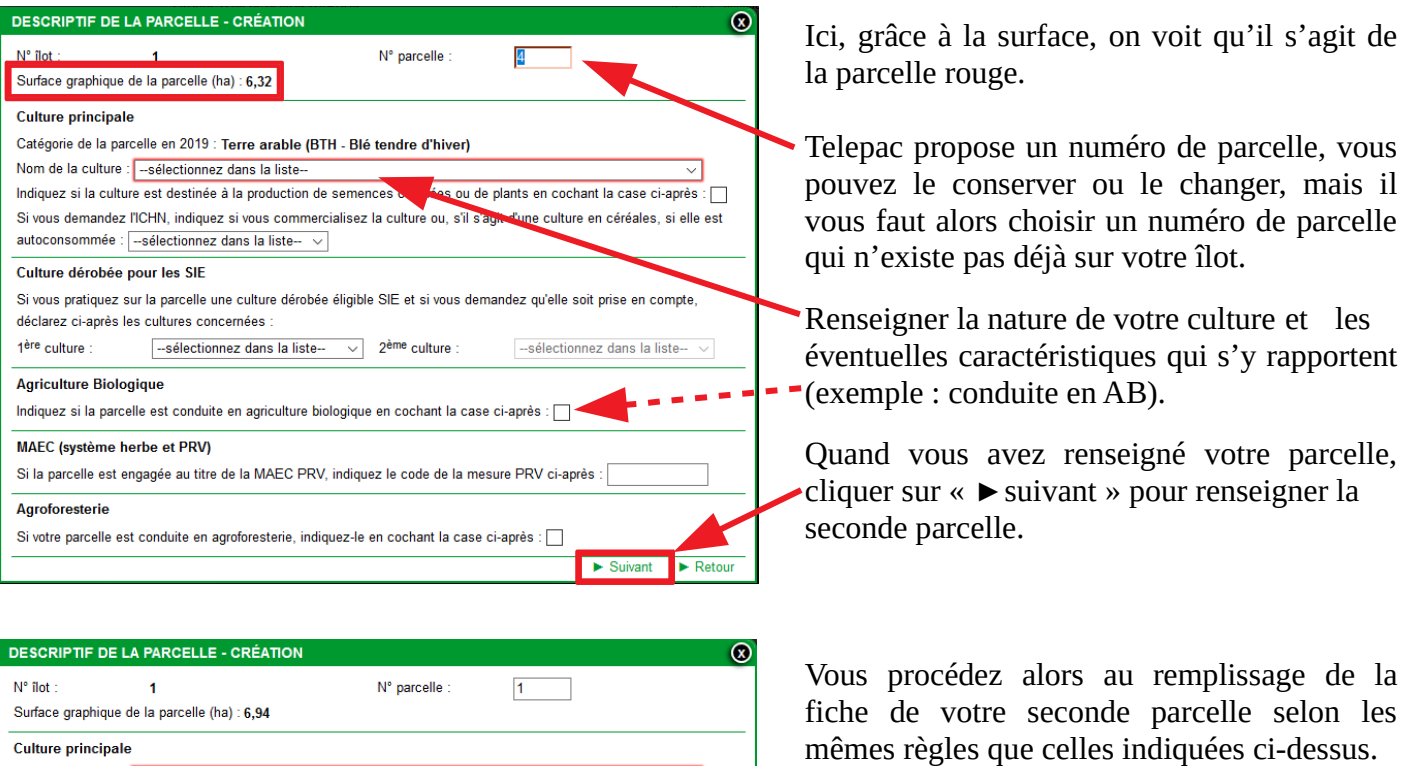

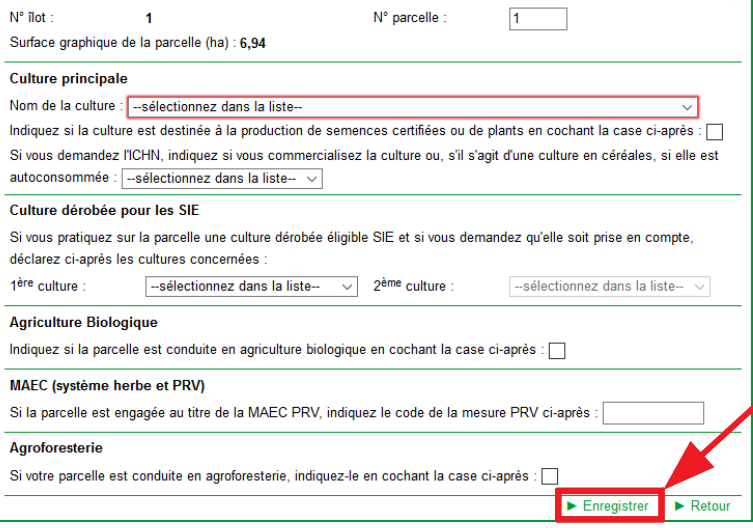

Quand vous avez fini de renseigner la

## **Enregistrez vos modifications.**

seconde parcelle, vous :

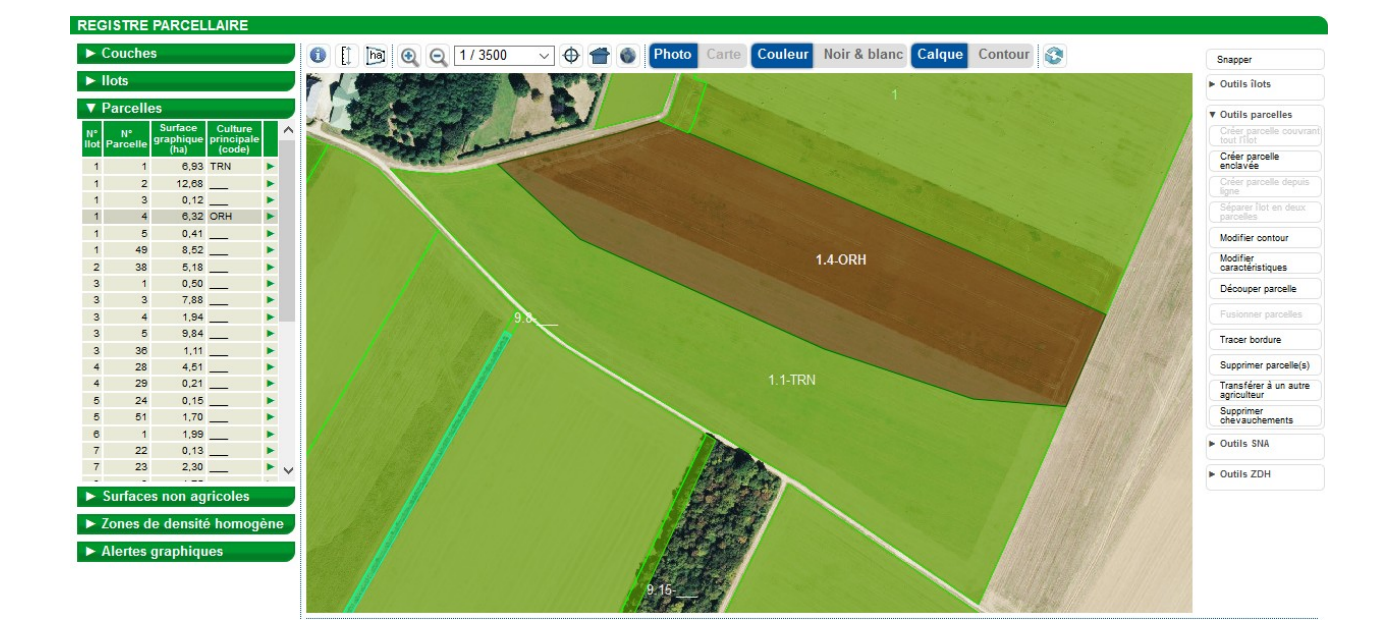

## **Vos 2 parcelles sont créées :**